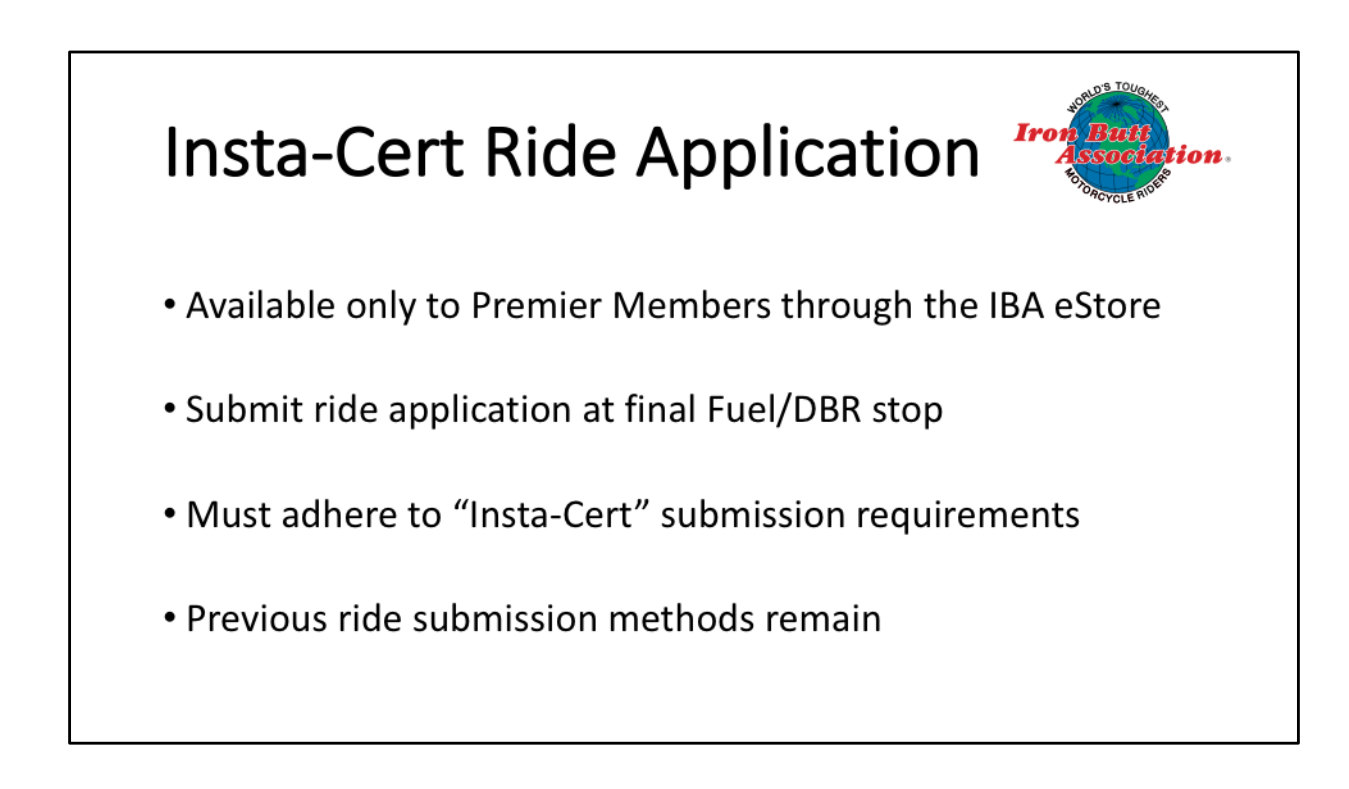

Here is a quick and easy way to submit your ride applications In fact, you can finish your submission before you leave your last gas station.

A few items to keep in mind when using Inst-Cert:

- Most importantly, to insert your DBRs into your Spotwalla track to avoid the cumbersome task of sending DBRs in separately,

And, though not absolutely required, it is

**HIGHLY, HIGHLY** recommended you use as one of your GPS tracking devices, either Bubbler GPS Pro for Android phones or SWTracker for iPhones. These phone apps allow you to insert a photo of your DBRs with your odometer into your Spotwalla track. 

Here's how you use Insta-cert

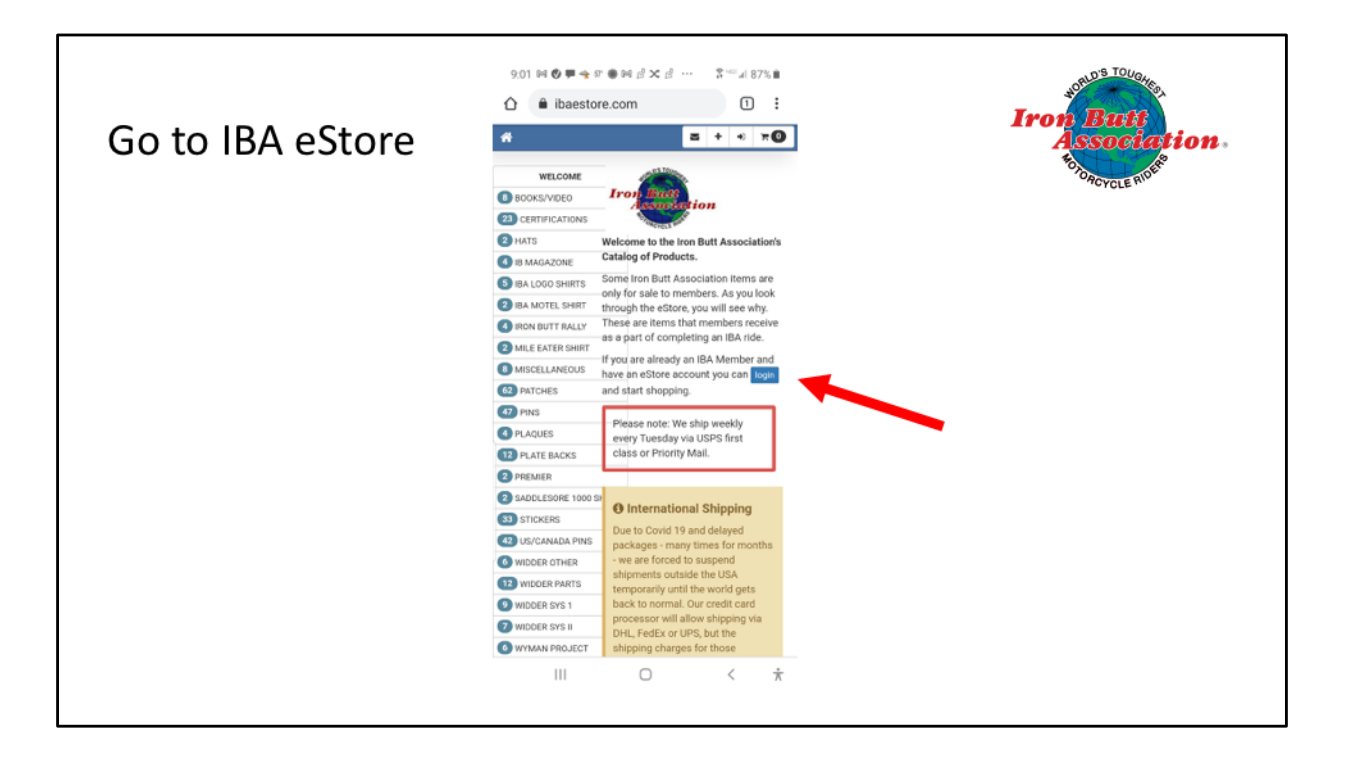

From the IBA Homepage, go to the IBA eStore or directly to www.ibaestore.com

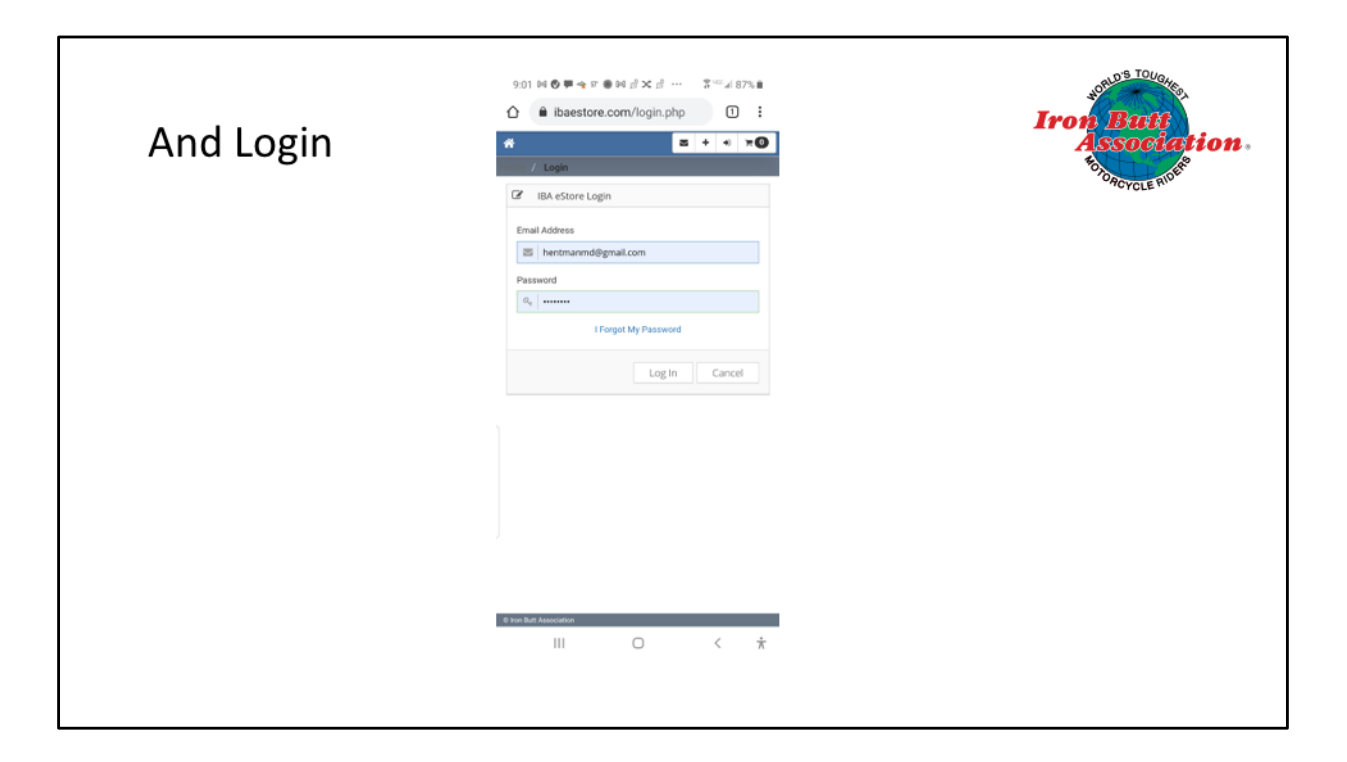

Log in

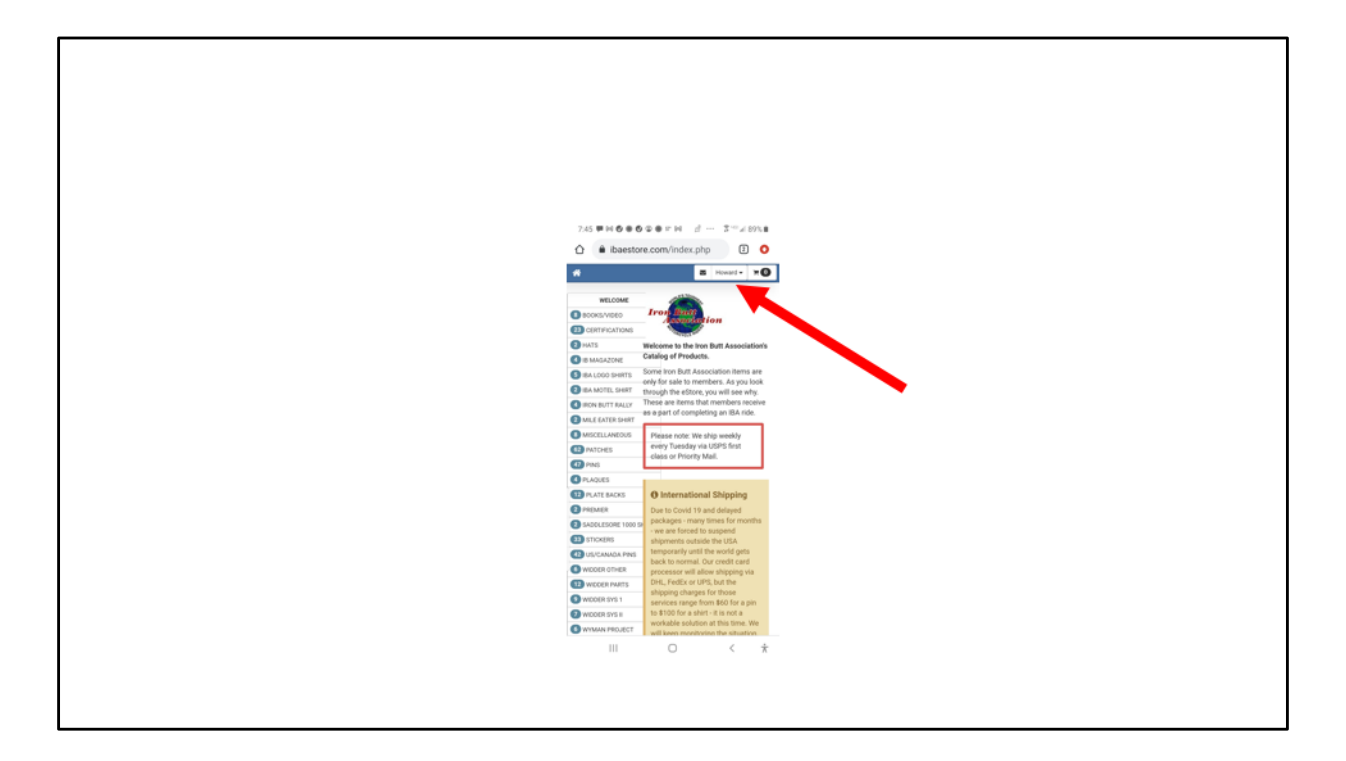

Click on your name

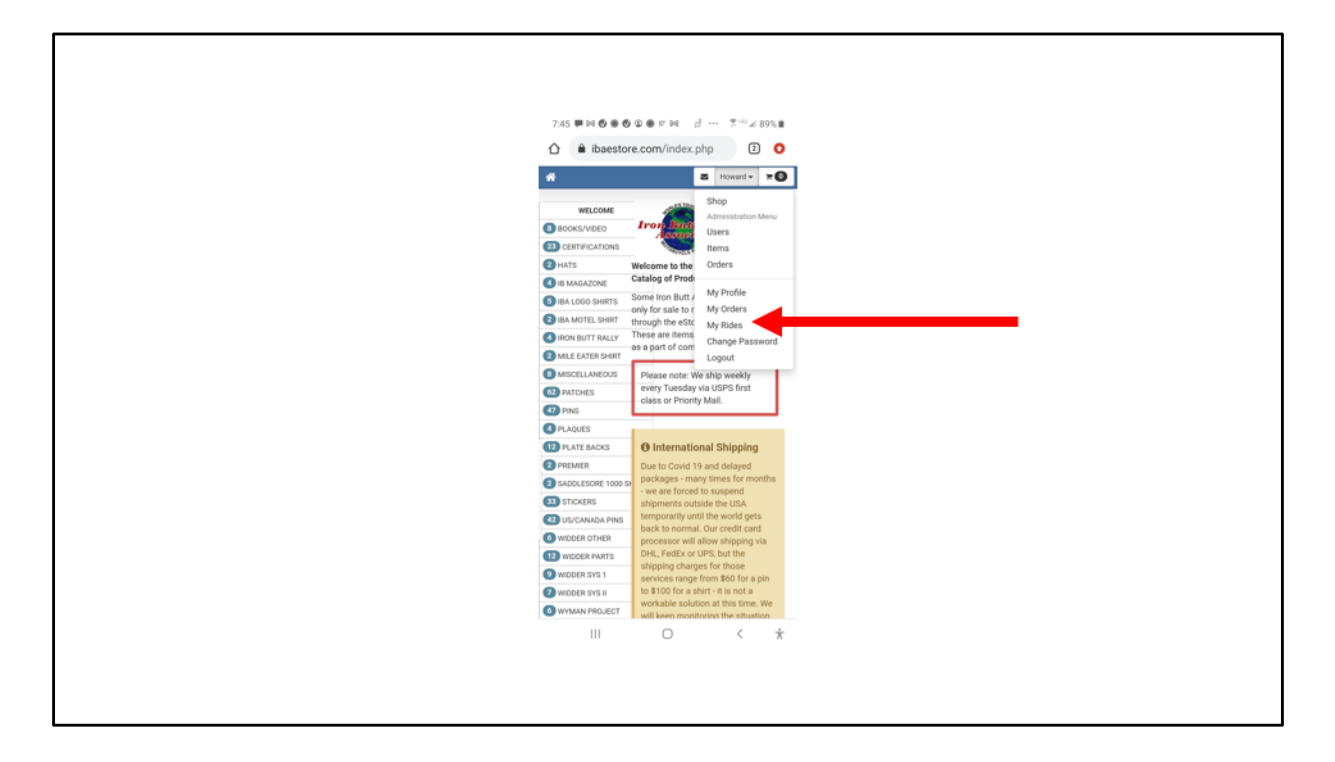

Click on My Rides

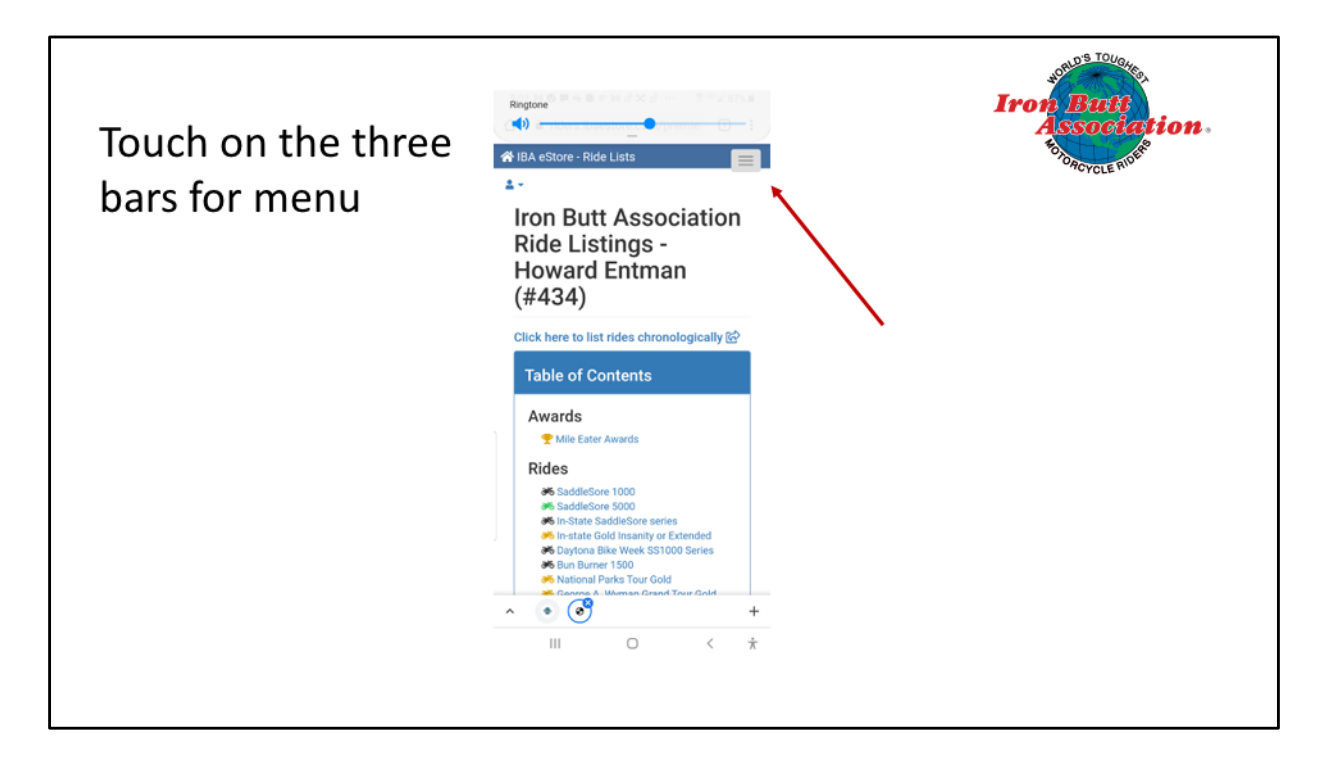

Click on the three bars in the upper right corner that's the menu icon

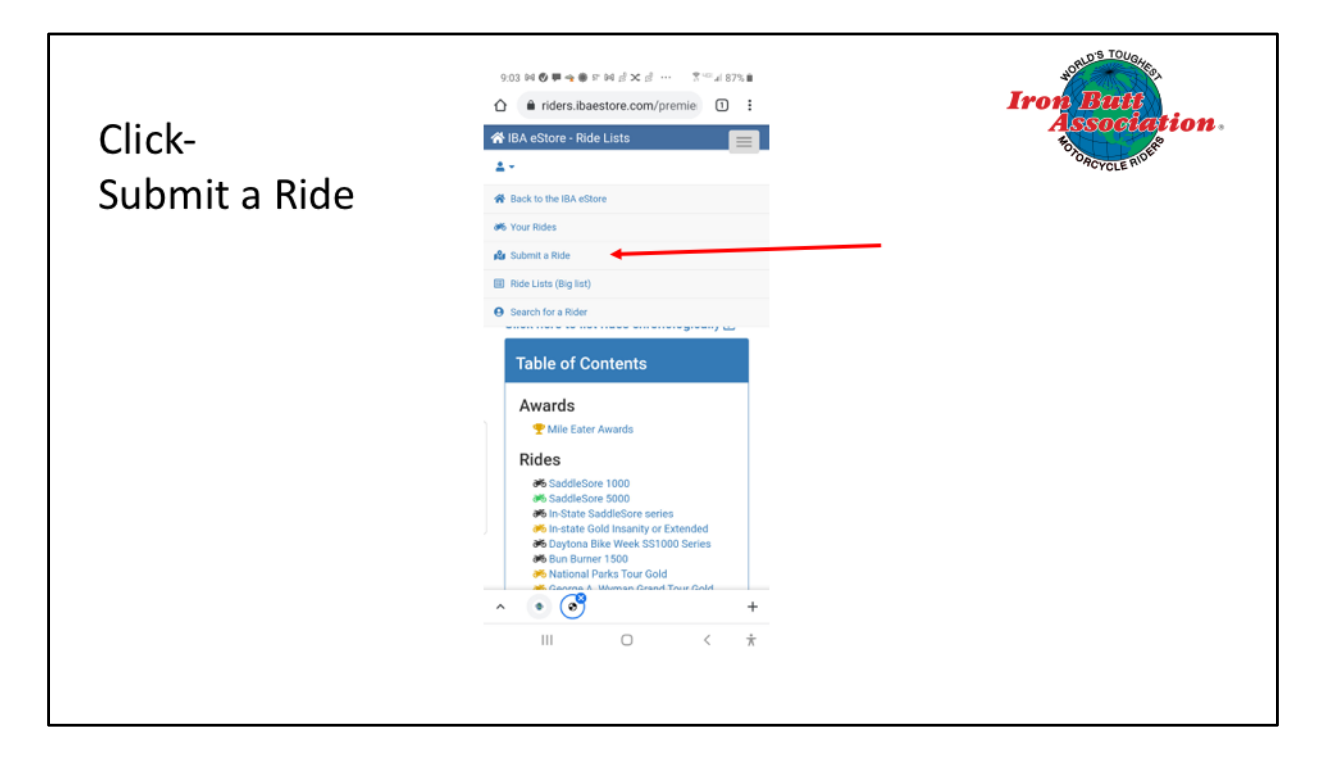

Click on Submit a Ride

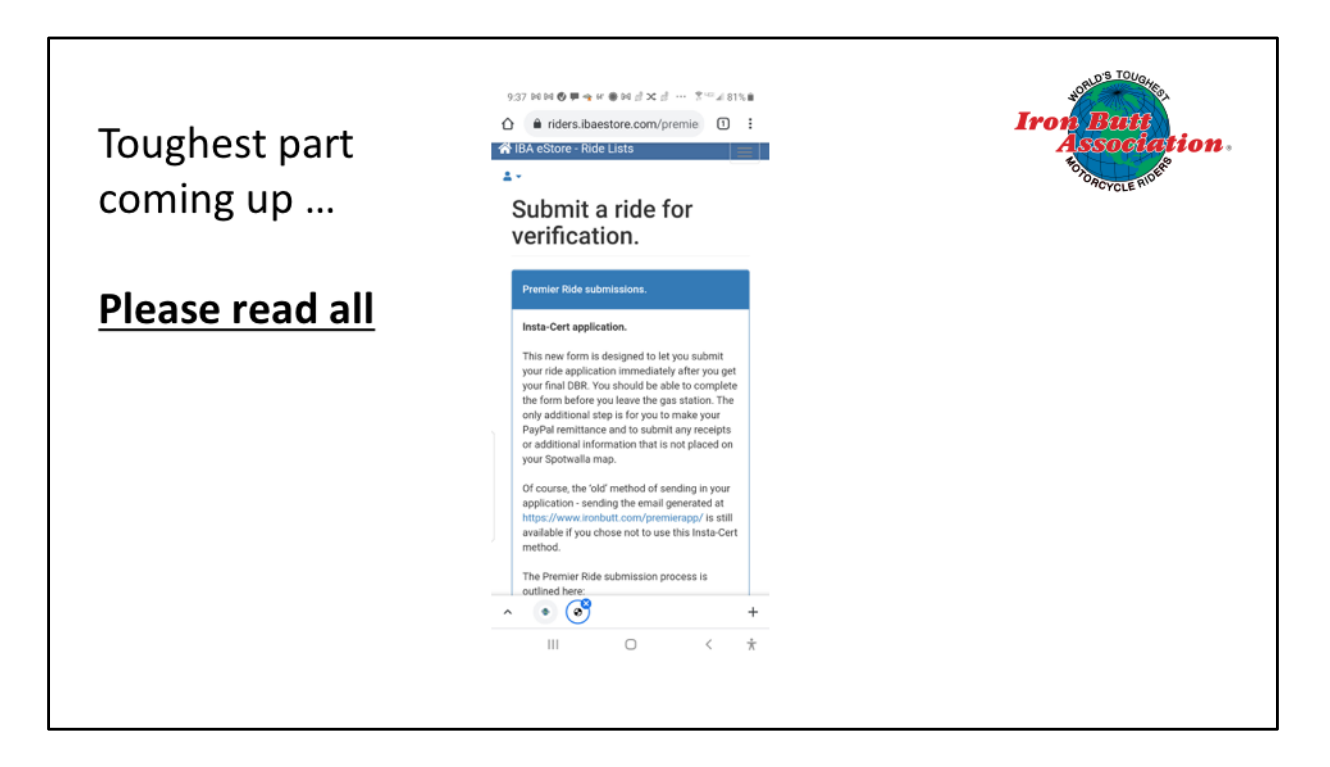

There's two and a half pages of verbiage. Please read this. I'm just going to highlight some of the most important feaures.

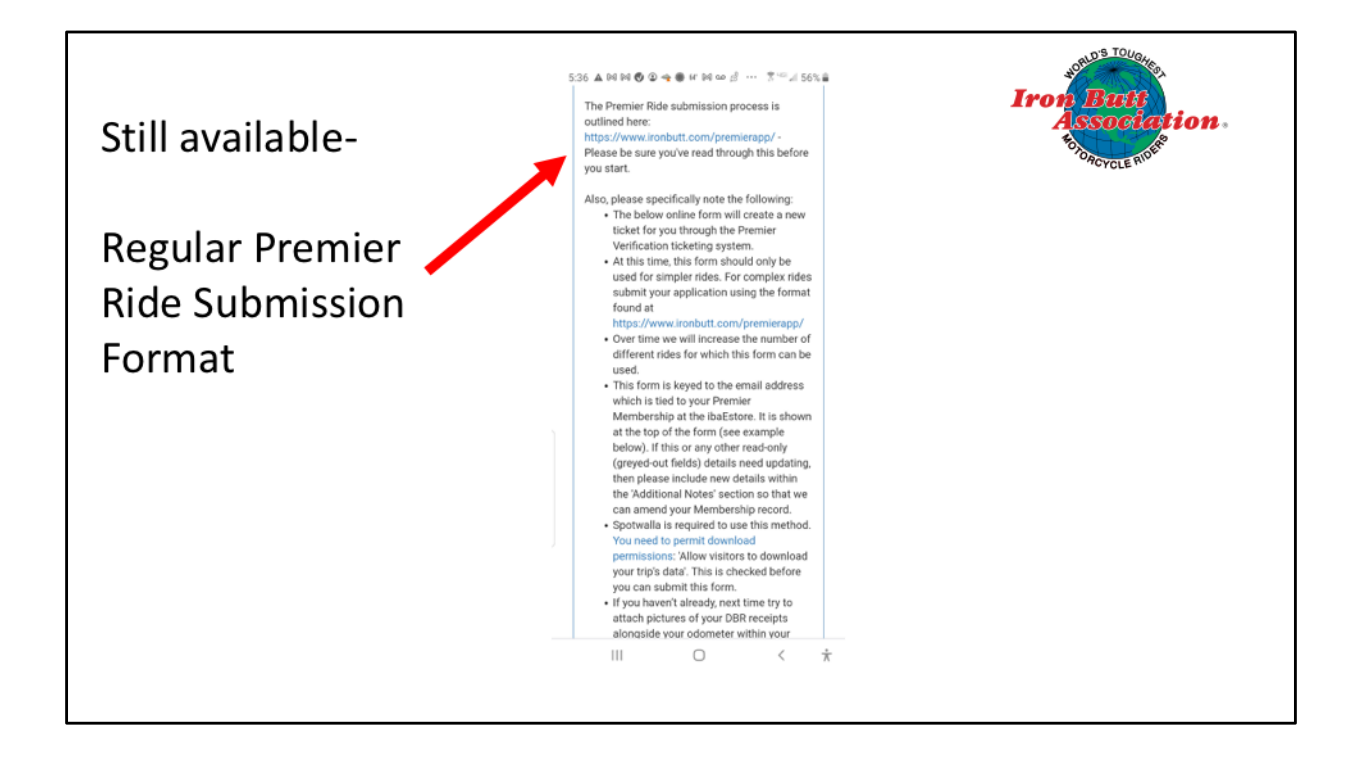

You can still use the form that you have been using for your applications which can be found at

www.ironbutt.com/premierapp

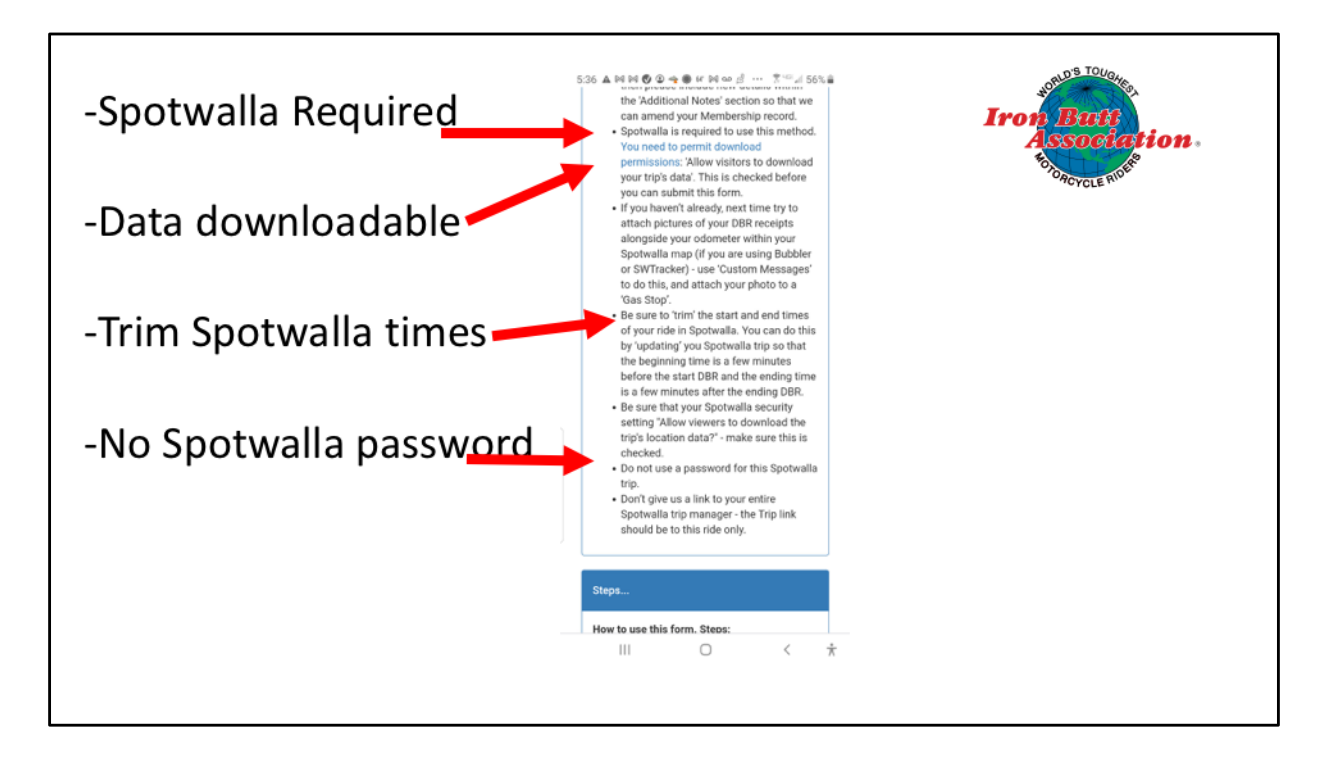

Spotwalla is required. You must permit download permissions. If you don't know how to do this, just click the link - it's easy!

Trim your Spotwalla data.

No passwords for your Spotwalla link

Just give us the link to this ride - not to your entire library of rides.

Here's how to permit others to download your trip data.

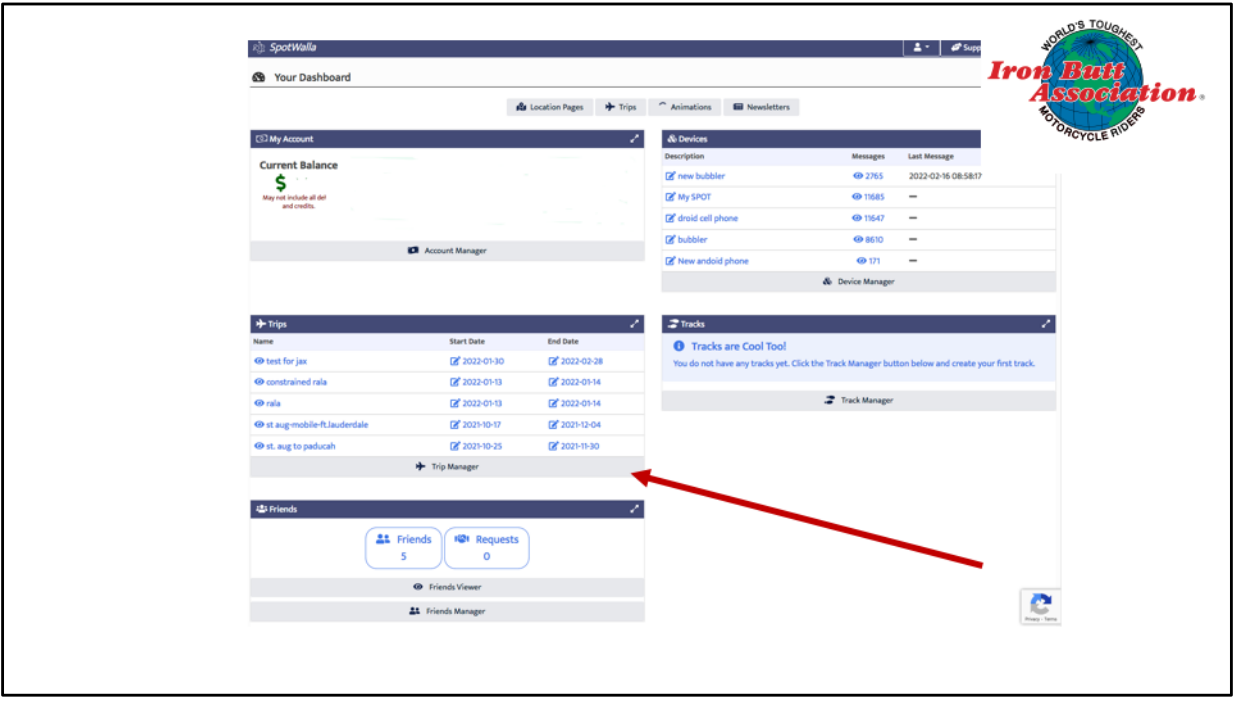

Go to your Spotwalla account and click on trip manager

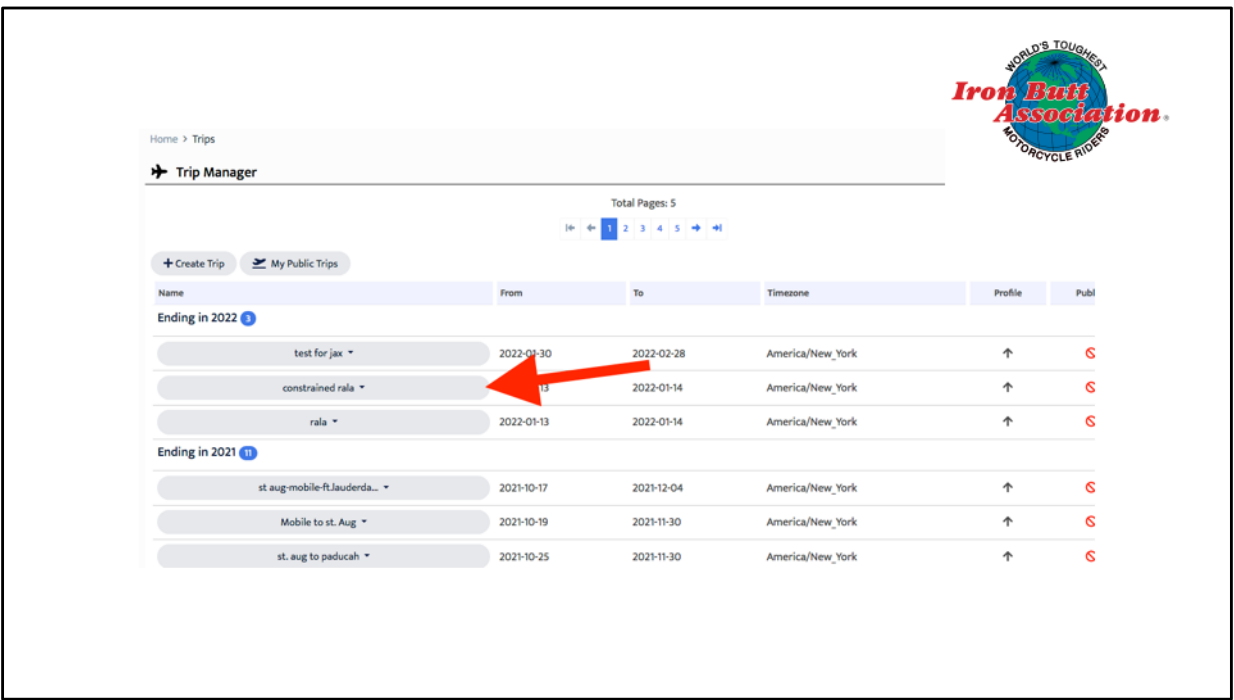

Click on the trip

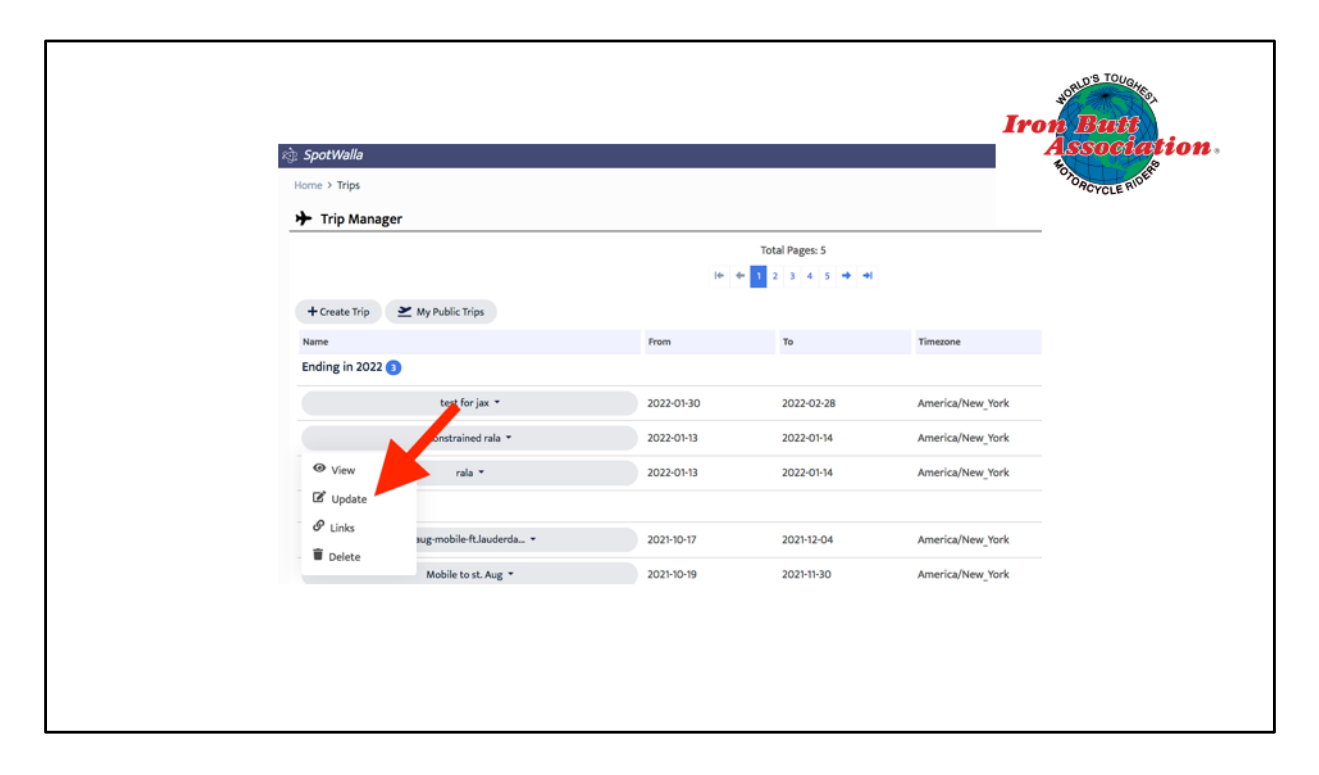

Update the trip

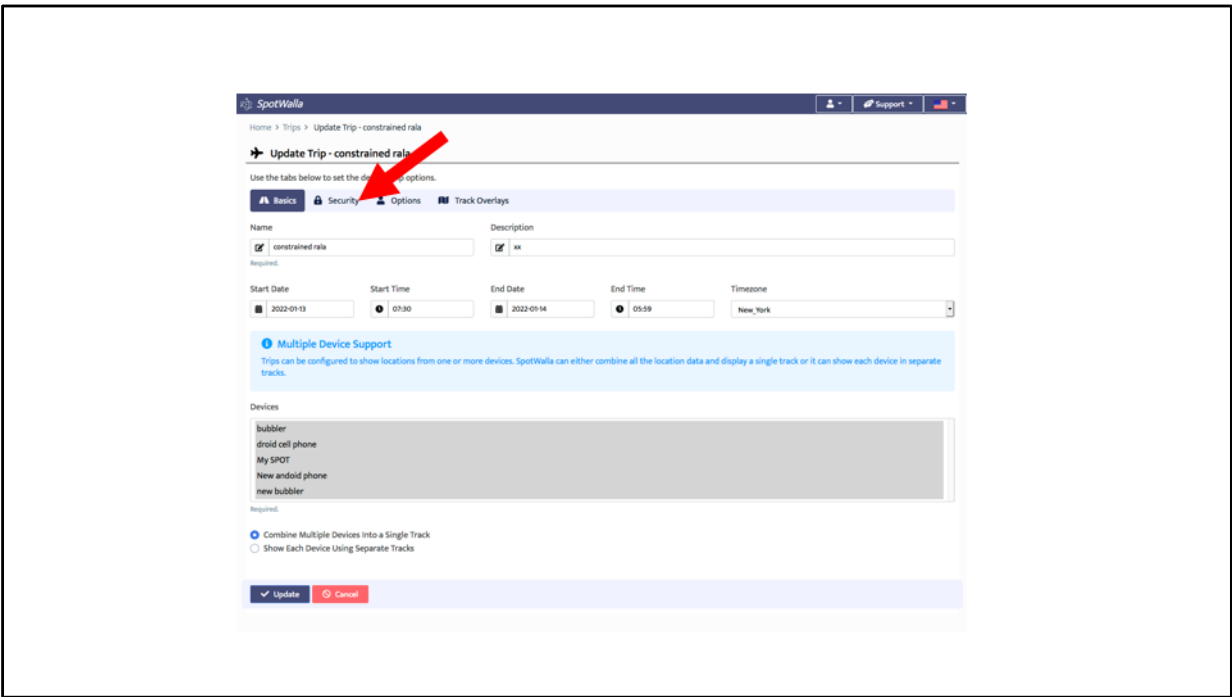

Click on security

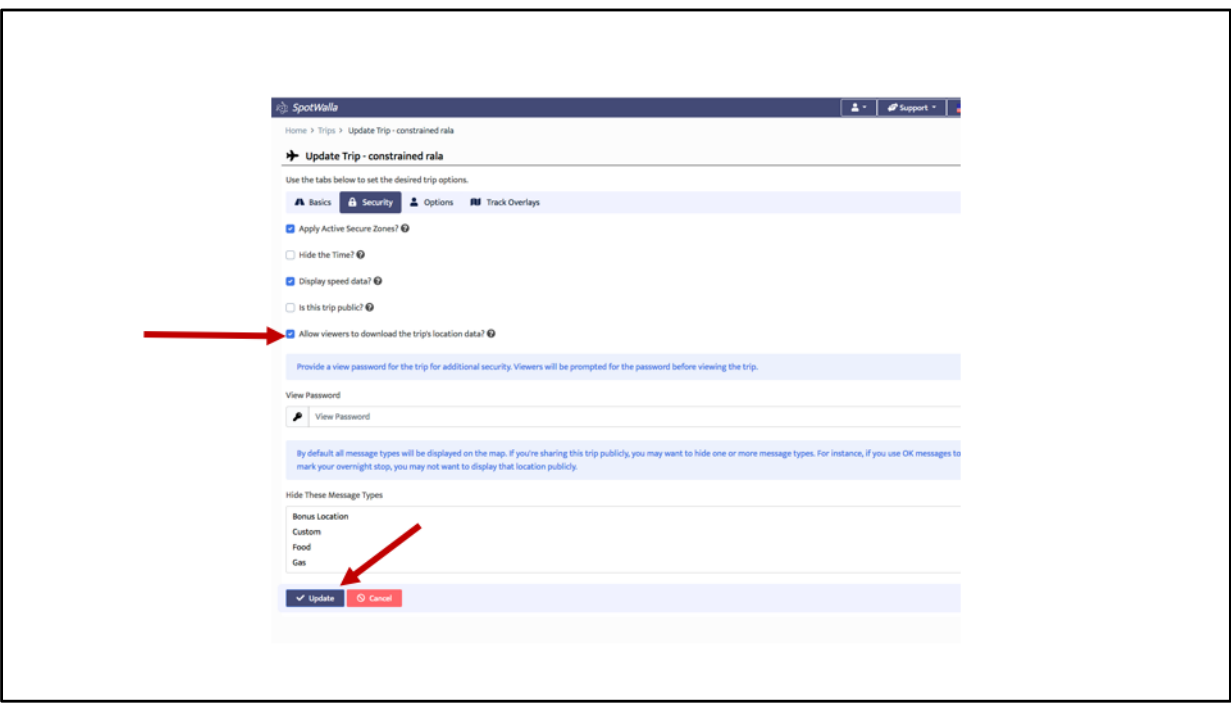

Be sure that this box is checked: Allow viewers to download the trip's location data

Then click on update

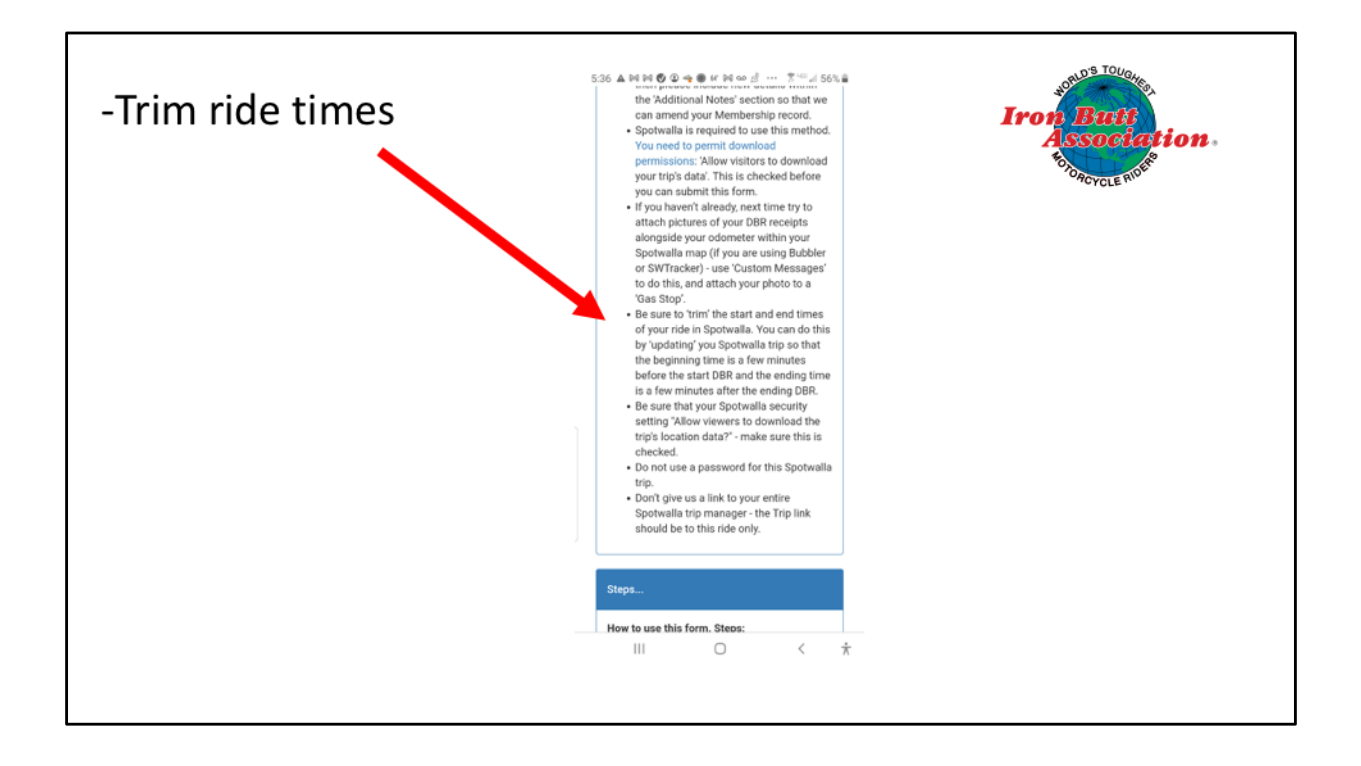

We also want you to trim the start and end times of your ride. When I set up a ride in Spotwalla, I set my start time hours ahead of when I intend to start and leave my end time as 23:59 of the ending date. But often I put on miles before the official start of the 'real' ride and might even have some miles after the completion of the real ride.

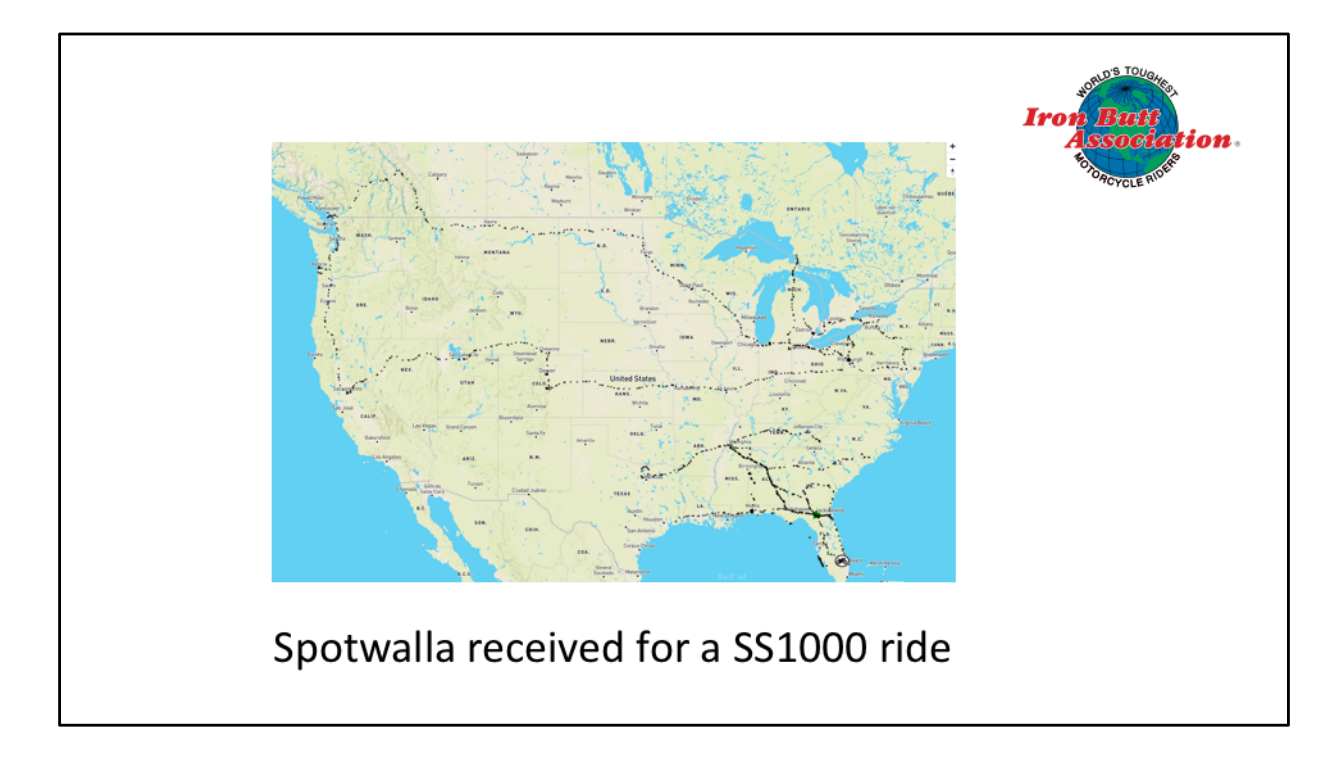

Here's a map we received for a SS1000.

Don't give us a link to a map like this when applying for a SS1000.

Either create a new trip using the starting and ending times of your first and last gas receipts (give a ten-minute leeway at the beginning and end) or just update the times in your Spotwalla trip manager.

All your data is secure. Trips that you set up are simply windows looking at your data. Nothing you do to update trip times or to create new trips using the data will cause you to lose data. You can always go back and expand your start and stop times.

Don't panic--if you need help, just send an email to IBA Premier certifications and we'll have one of our mentors give you a call.

But here's how you trim your times

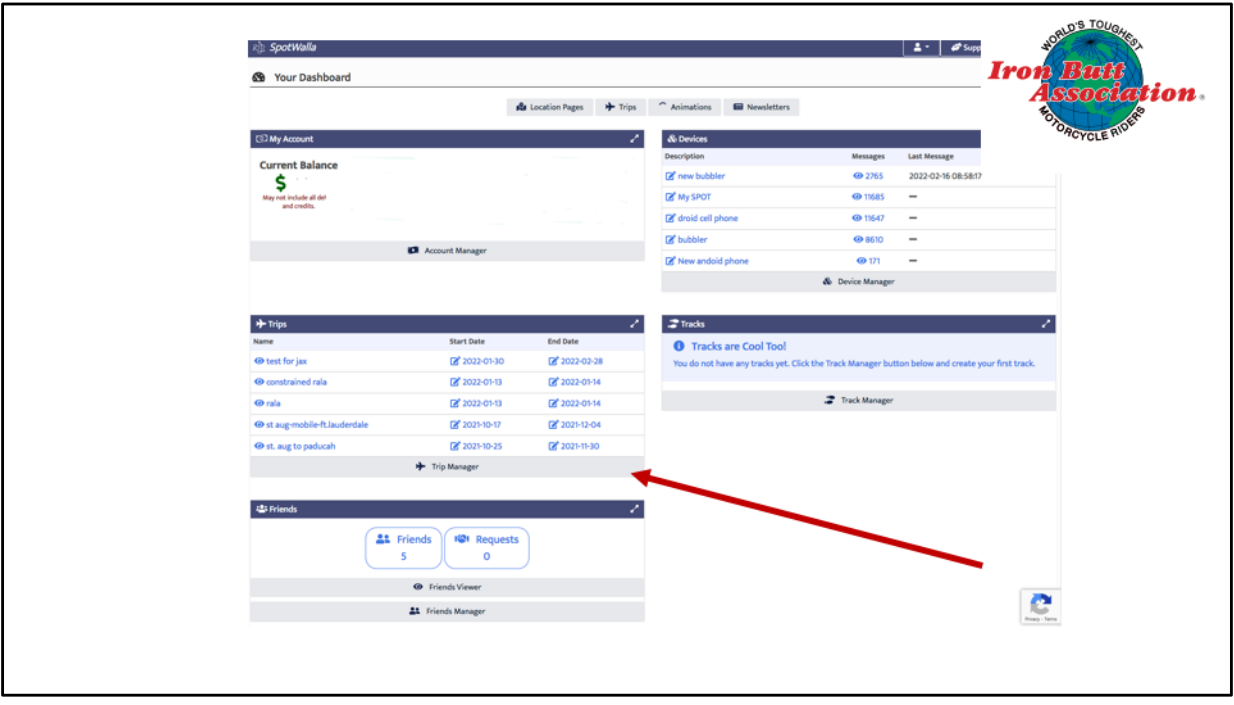

Go to your Spotwalla account and click on trip manager

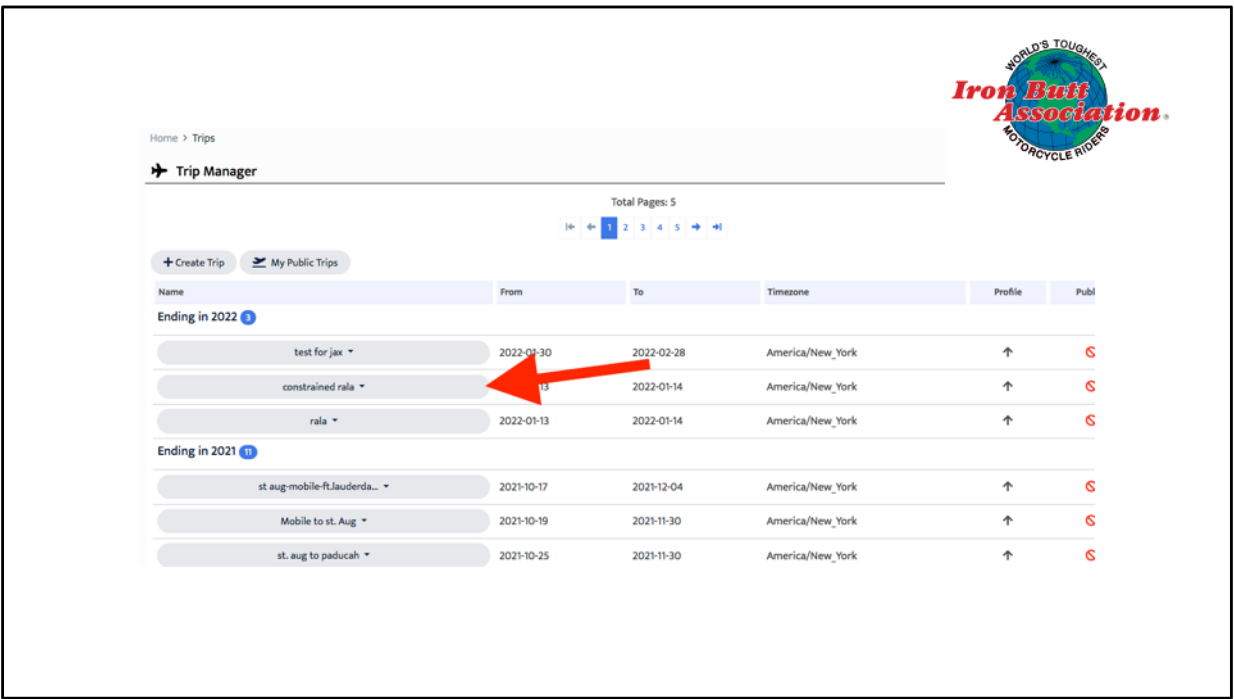

Click on the trip

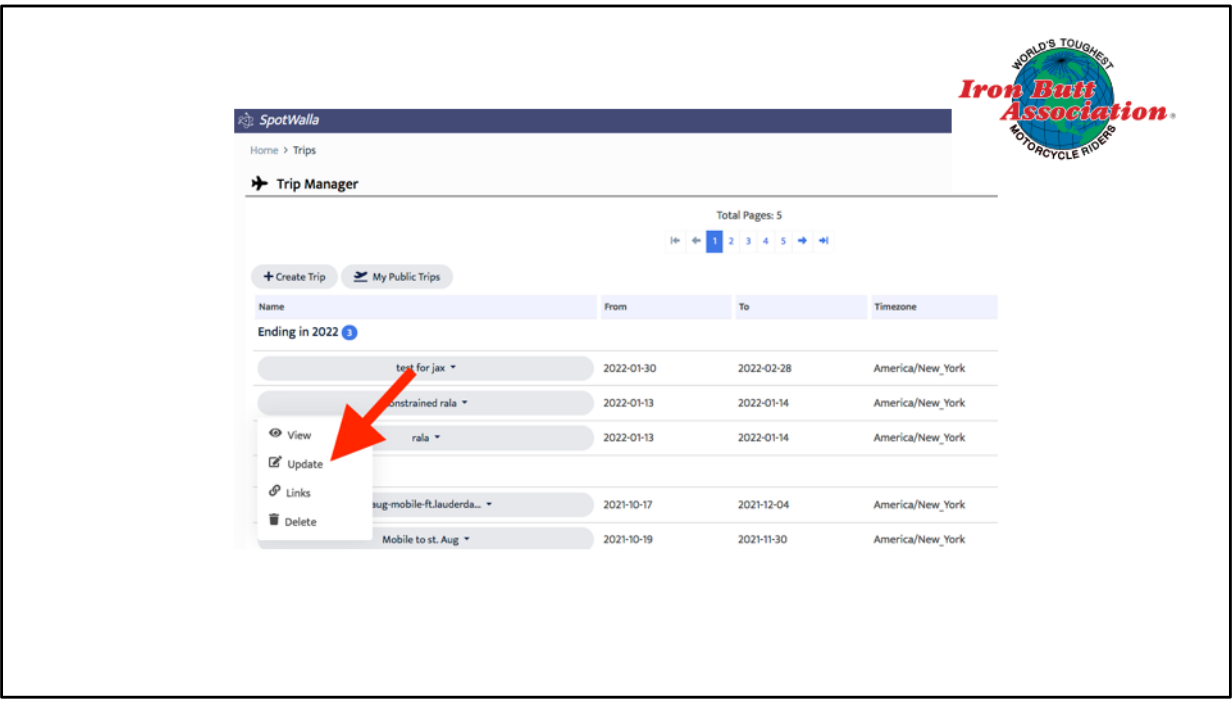

Click on Update to edit the trip

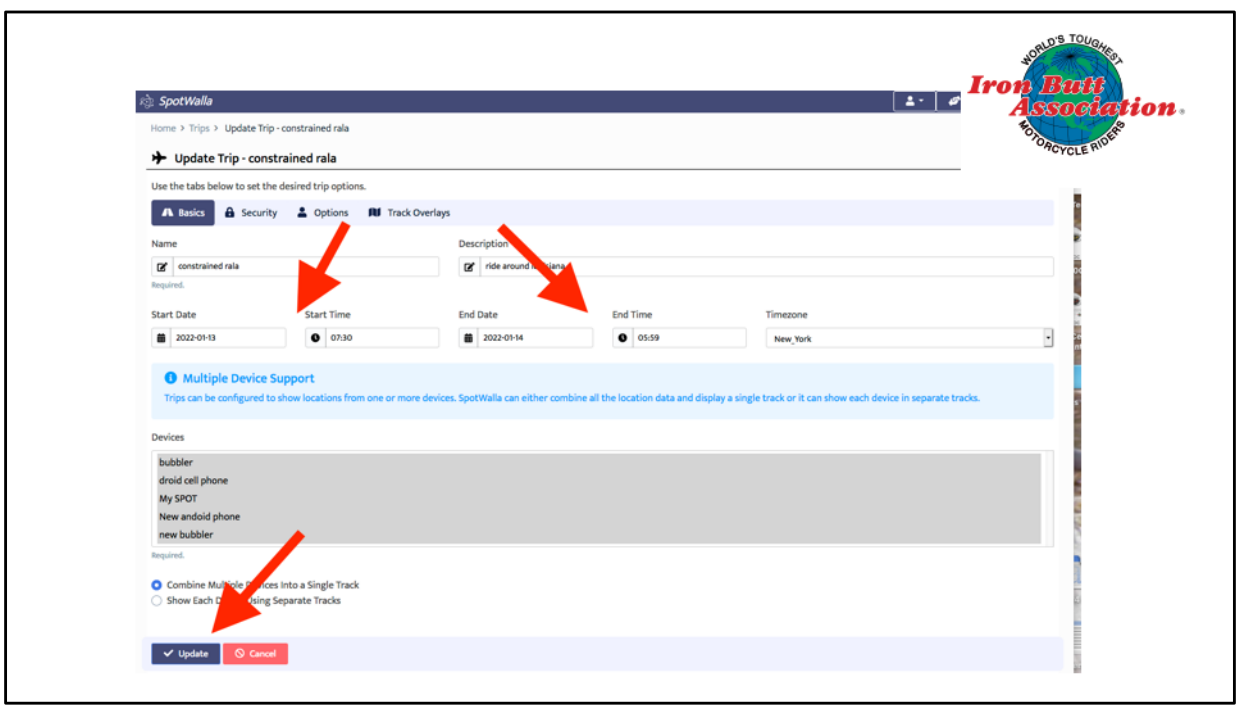

Set the start date and time to about 10 minutes before the time on your starting DBR/fuel receipt and set the ending time about ten minutes after your last DBR/fuel receipt and hit update.

**BUT** be sure to then view your Spotwalla trip on the map and make **ABSOLUTELY** sure your start and end DBRs reflect in your trip, and if they do not, adjust your times accordingly for the trip until they do.

That's it. Your map will show just your trip. You do not lose any of your data - you can always widen the times and a more inclusive map is formed.

Or you can create a new trip using the narrow data for the times you're trying to get certified.

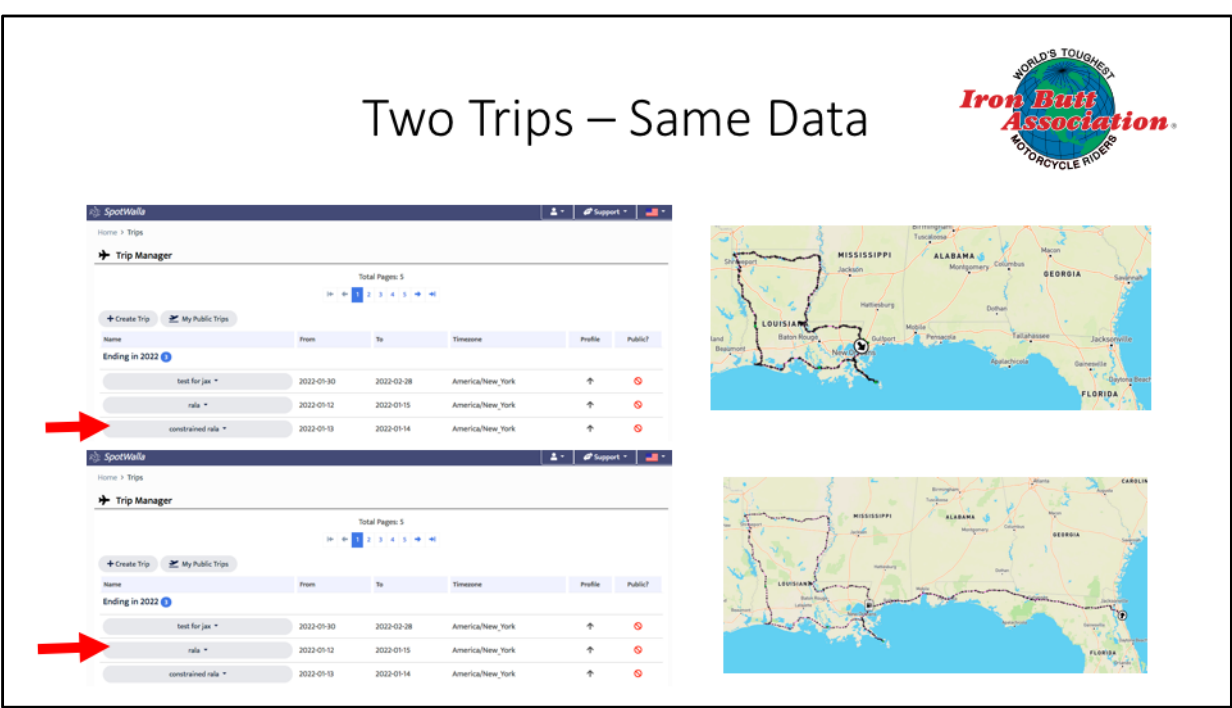

So here's my trip manager. Notice the trip on the bottom, RALa, ride around Louisiana. The time for the trip is three days long, and the Spotwalla map shows my travels from St. Augustine to Slidell, then the 'real trip, the ride around Louisiana, and then my ride home.

I created another trip with the narrow times and dates to reflect the beginning and ending gas receipts for the trip I was trying to get certified, called constrained rala. You can see that both trips use the same data and can be preserved in your trip file. No data was lost by creating that second trip.

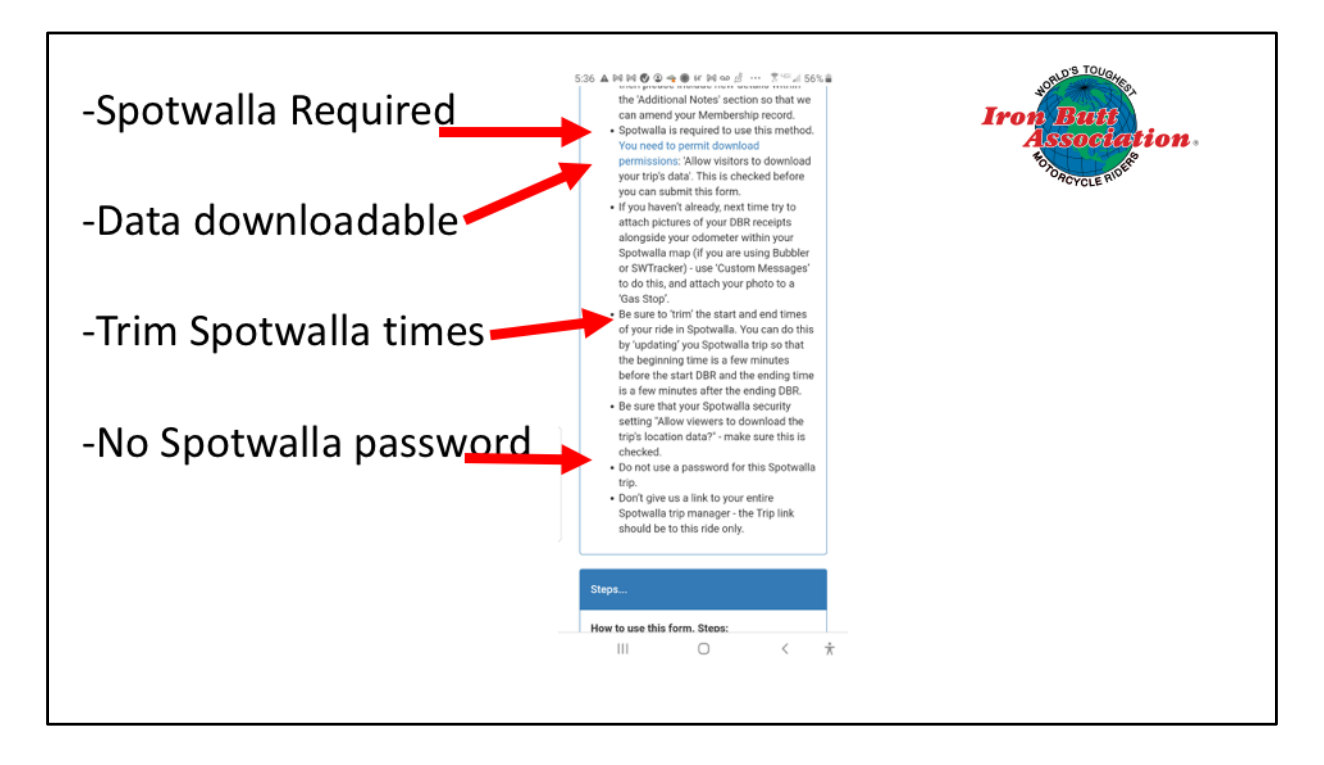

Okay, so now you know how to be sure your data is downloadable and how to trim your data points.

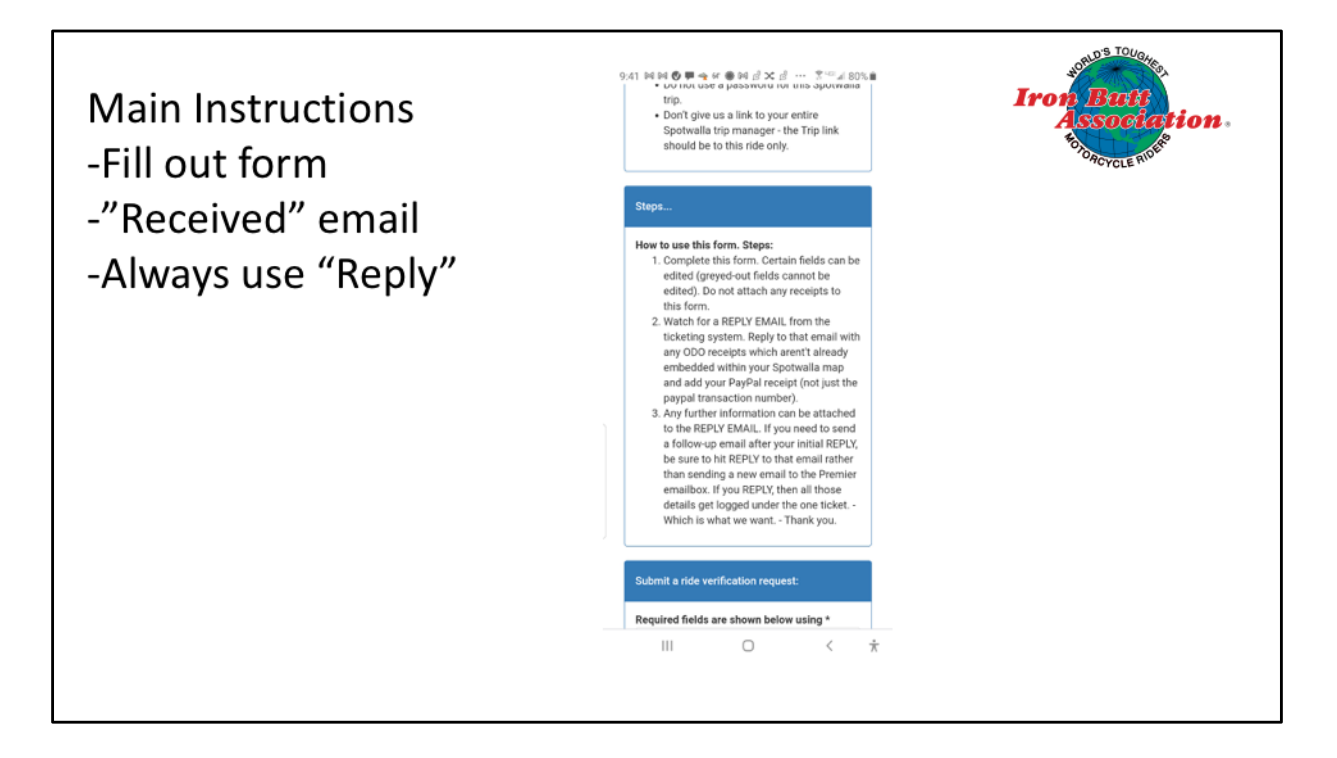

Most importantly, here are the main instructions:

Fill out the form

Watch for a return email acknowledging that the form was received Always reply to that email. That will keep all the communication about a particular ride in the same thread. Don't be lazy and merely send another email to the premier mailbox, because a new email will generate a new ticket and that will make the job of verifying your ride more cumbersome.

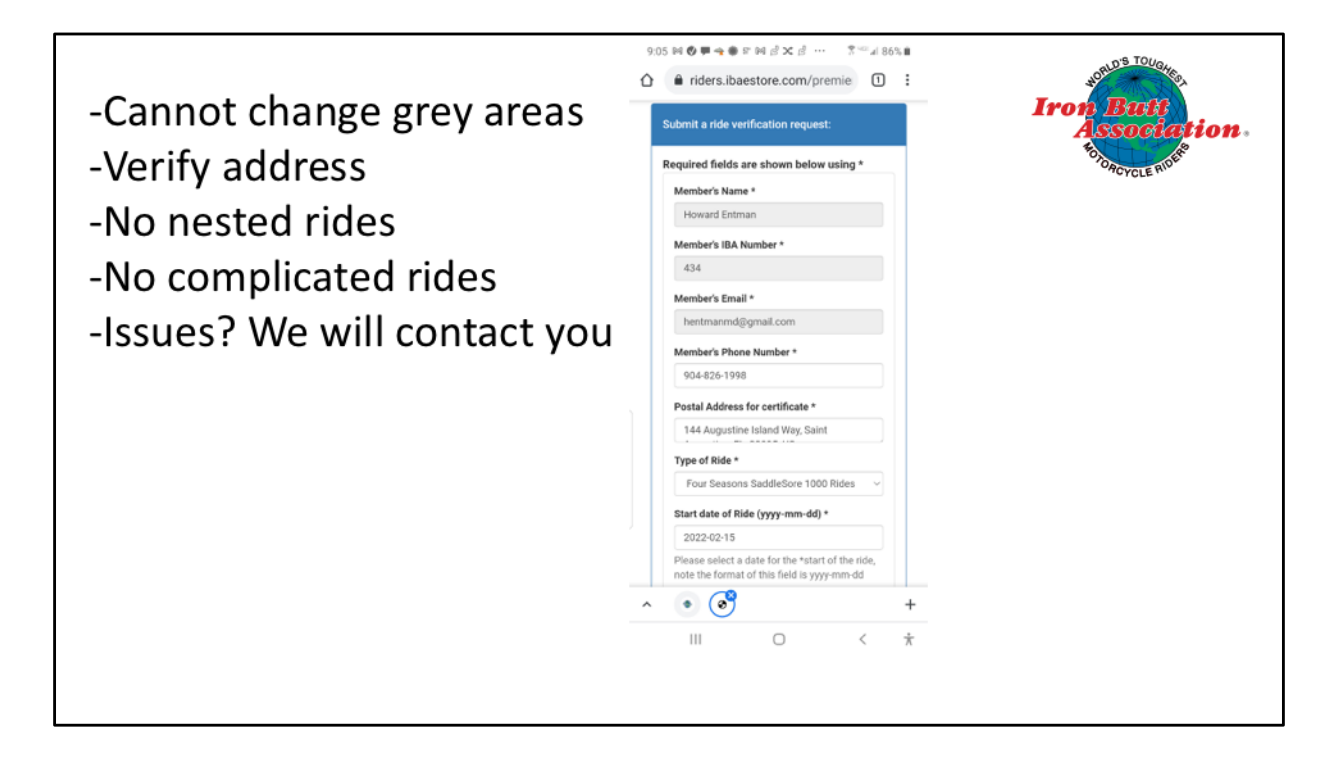

Here's what you will get on your phone or your pad or pc if you wait till you get home. The grey areas cannot be changed. All the others can be changed. The address is what we have in the master database. If the address is wrong, put in the correct address and make a comment in the additional details box to tell us that you changed the address. This is the address to which we will mail your certificate, so be sure it is correct!

For now, no nested rides using this method. Also, don't use this for super complicated rides or rides that are longer than 5 days. Don't use this form for Tour of Honor Rides, RTE-X-USA or rides that require lots of photo attachments, like the EggSanity ride.

If we need more information, or if we determine that a ride is too complicated for this Insta-cert, we'll contact you.

There is a dropdown box for the type of ride.

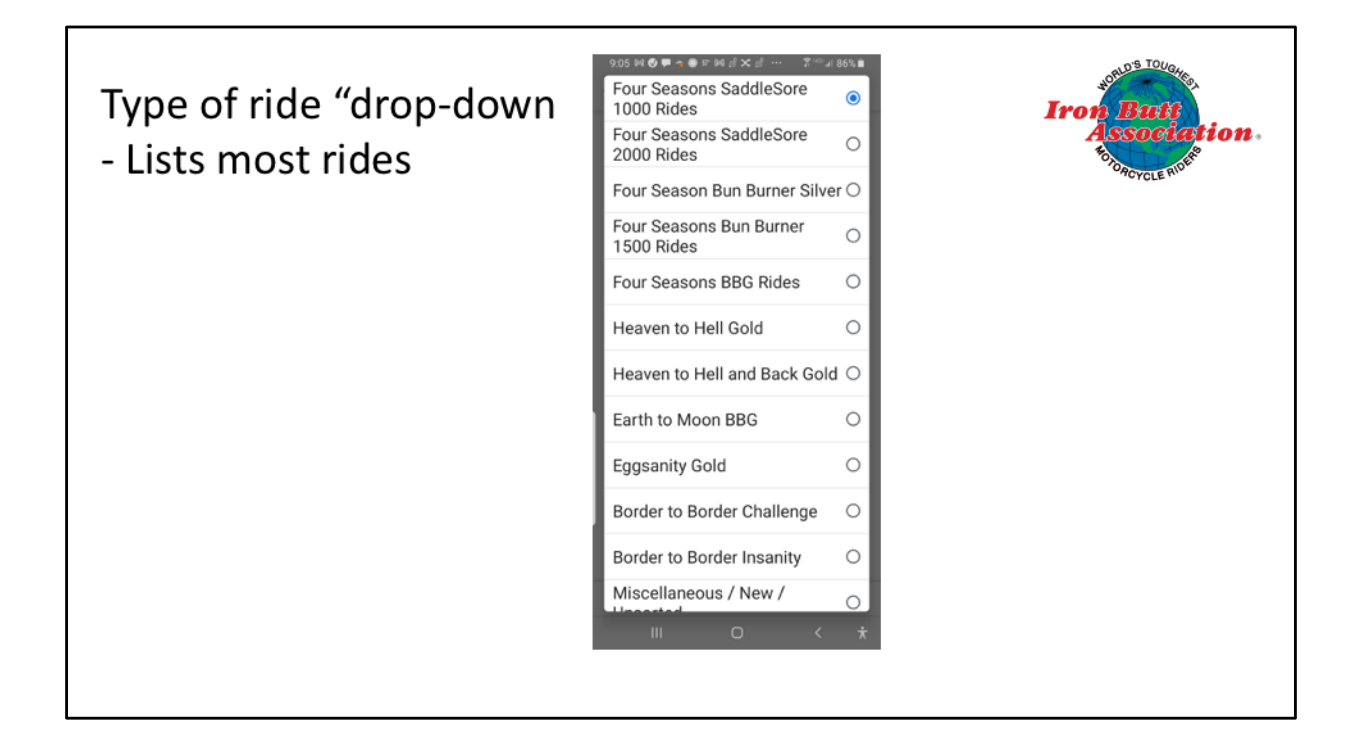

The drop-down box lists most of our rides

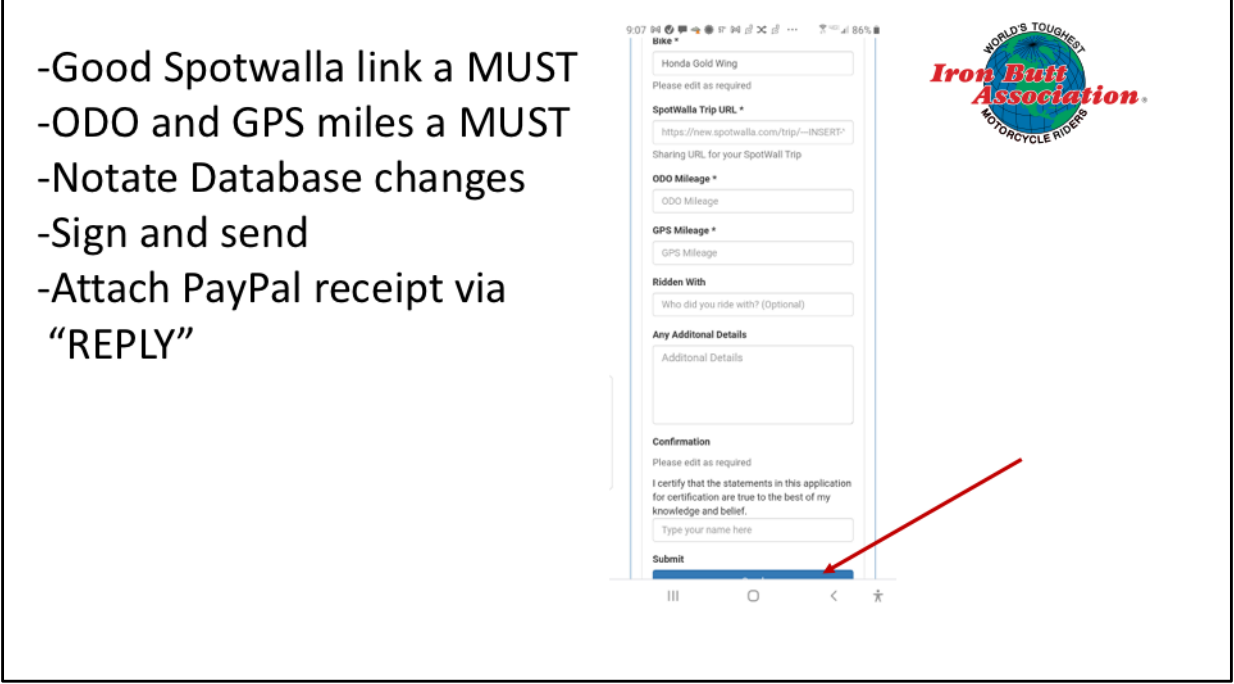

You absolutely must put in a good Spotwalla link to use this system. Don't give us the link to ALL of your Spotwalla maps. Just give us the link to this ride. We also need your ODO and GPS mileages.

If you changed any of the master database information, give us a heads up in the additional details box

Sign your name and hit send.

When you get home, make your PayPal payment, and attach a copy of the PayPal confirmation to a reply to the email you have received acknowledging receipt of your submission If some of your receipts were not embedded in the Spotwalla map, also attach them to this email.

Even better, you can make your PayPal payment before you start your ride. Save a copy of your PayPal confirmation to your picture file, and, if your receipts are embedded in your Spotwalla map, just reply to the acknowledgement email and attach your PayPal receipt and you're finished!!

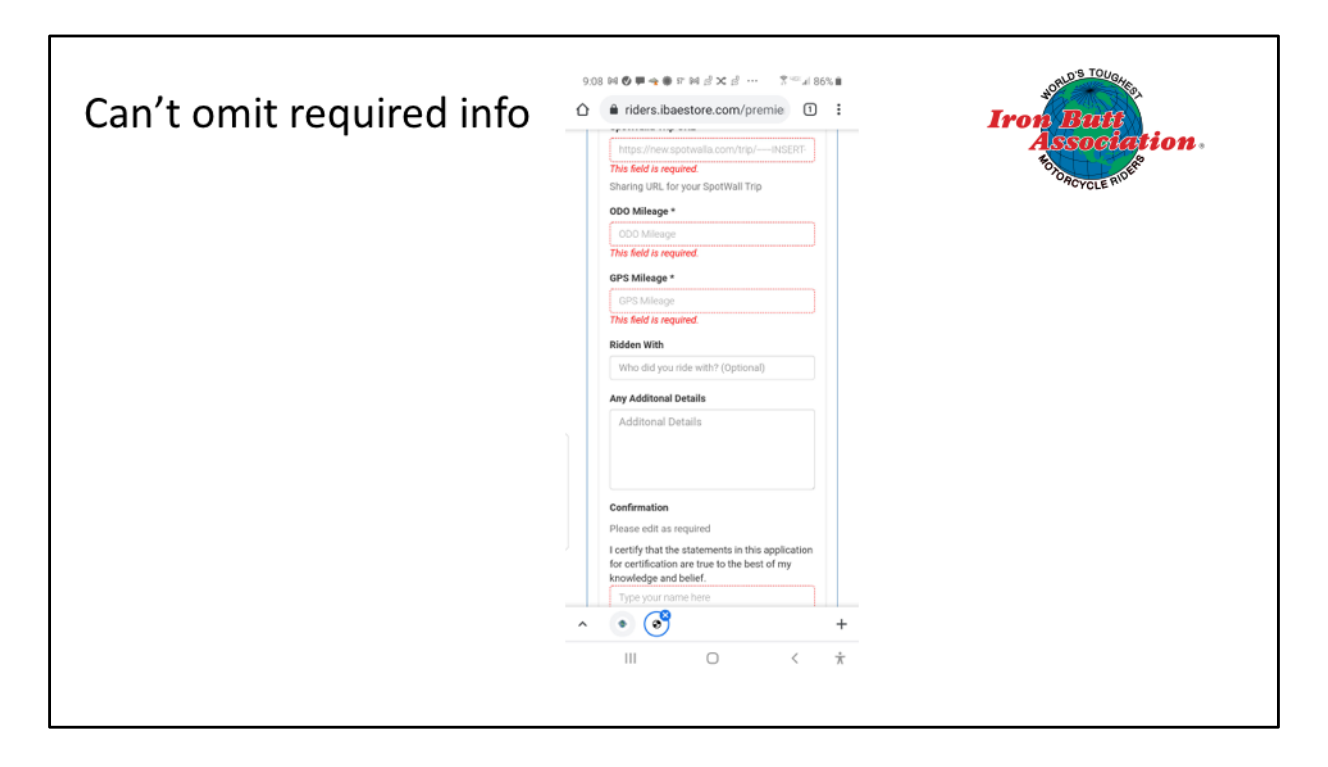

If you leave out required information, you cannot send the form.

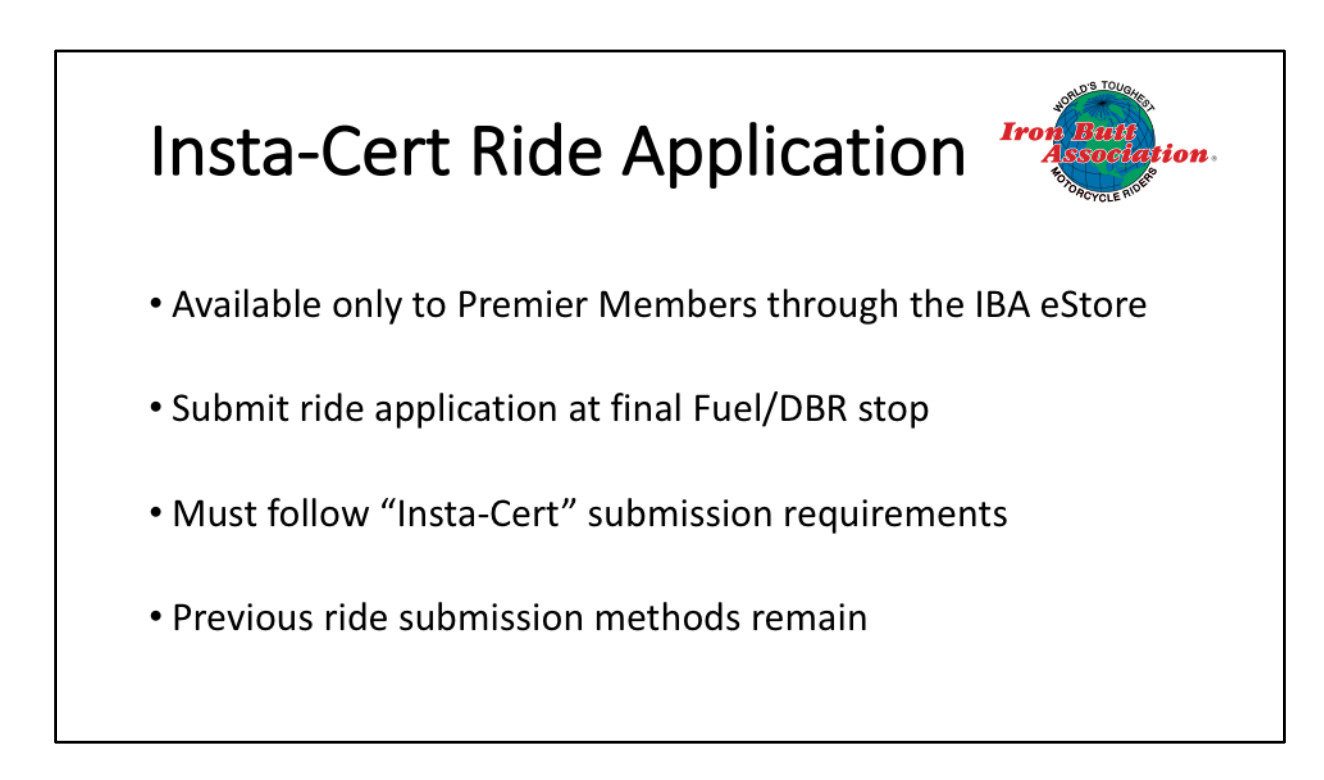

So here's the Insta-Cert Program available to Premier Members only. If you don't like this method, or have many documents to attach, you can still use the same form that you have been using for the past few years.

Even with this new technology, the program needs dedicated volunteers to make it work. I want to recognize those volunteers who have worked with me giving hours and hours of their time to get your certificates to you on a timely basis. Stand up as I call your name.